# **Skype For Students**

### *Contents*

**Part I: How to Download Skype Part II: How to Setup Skype Part III: How to Connect with your Teacher**

### **Part I: How to Download Skype**

**Step 1:** Go to skype.com in your browser, and click the "Download Skype" button.

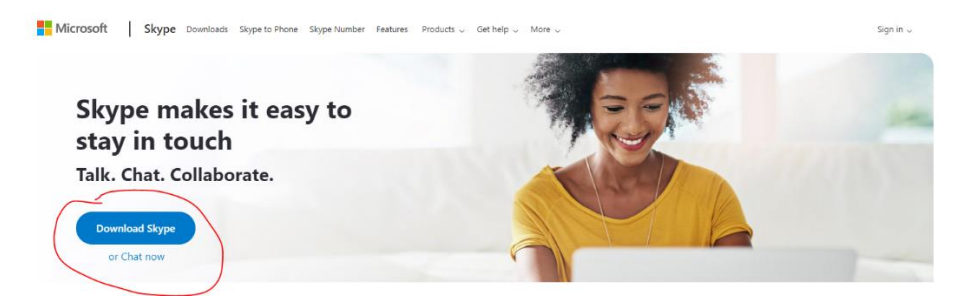

**Step 2:** Choose what version of Skype you want, for **Desktop**, **Mobile,** or **another device**.

**For Desktop,** click the dropdown menu to select Windows, Mac, Linux, etc.

**For Mobile (phones only - see below for Tablet instructions**), click the button to download through the App Store for iPhone, or through Google Play for Android.

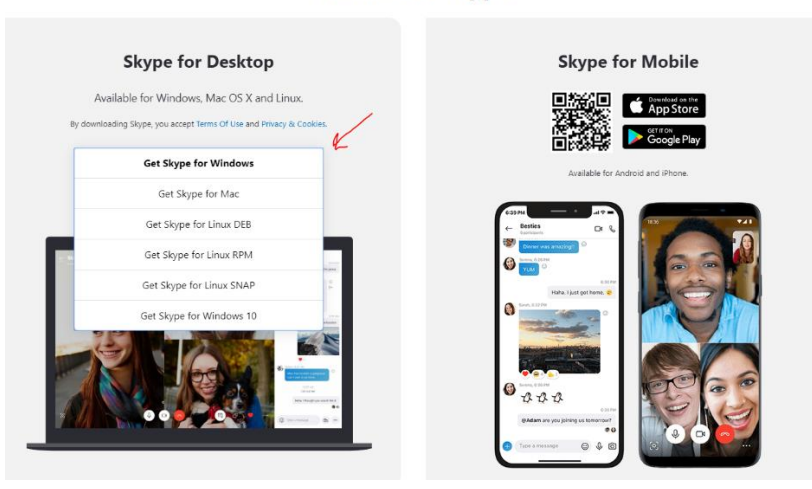

**Download Skype** 

**For Tablets**, scroll further down on this page and click the "Tablet" button under "Looking for another device?"

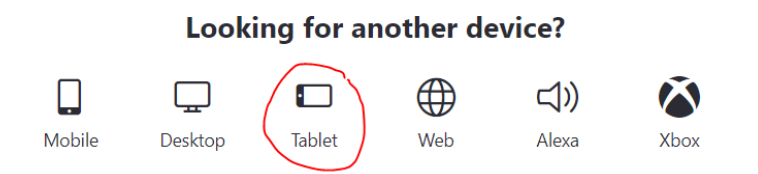

On the next screen, select your type of tablet from the dropdown menu. This will take you to your tablet's app store & prompt you to download the Skype app.

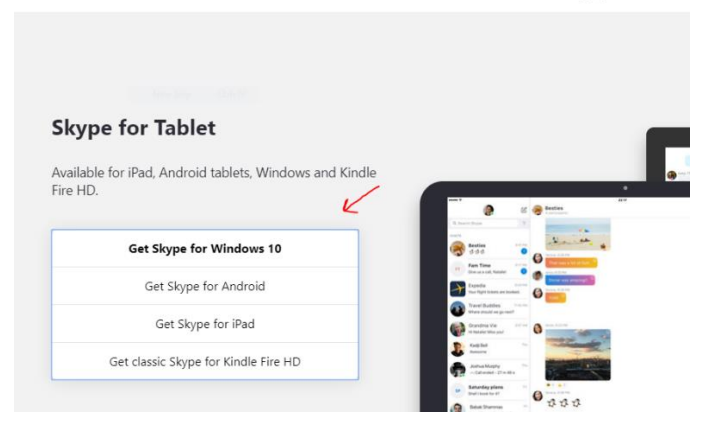

#### **Download Skype**

### **Part II: How to Setup Skype**

When you first open the Skype app (whether it's on Desktop, Mobile, or another device), you'll see a blue button "Sign in or create". If you already have a Microsoft account (or Skype username), feel free to use it; otherwise, you'll be setting up a new account with a username, password, etc.

Click "Sign in or create"

If you already have a Microsoft account, enter your Skype username, phone number, or email address. Then follow the prompts to enter your password and login.

If you do NOT already have a Microsoft account, click the blue text "No account? Create one!" and follow the prompts to create your account.

Once logged in, there are some setup prompts. For example, you can allow Skype to access your contacts, set up a profile picture, etc. Just click "Skip" on the upper right-hand corner if you don't want to bother with these.

**Eventually you will get to a screen starting with "Almost There!" that mentions granting Skype access to your computer or device's microphone and camera. Don't skip this! Instead, click the blue "Continue" button. Then click "OK" in the subsequent popup windows to allow Skype to have microphone and video camera access.** 

## **Part III: How to Connect with your Teacher**

**Step 1**: once you are signed into Skype, on the upper left-hand corner, click inside the "People, groups & messages" box.

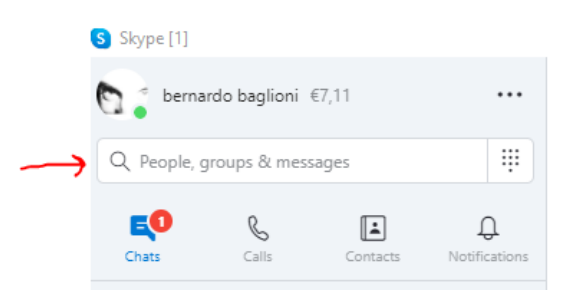

**Step 2**: Once you click, the white box will become blue with the text "Search Skype." Beneath that, scroll down to the very bottom of the left-hand menu where you will see "Invite to Skype".

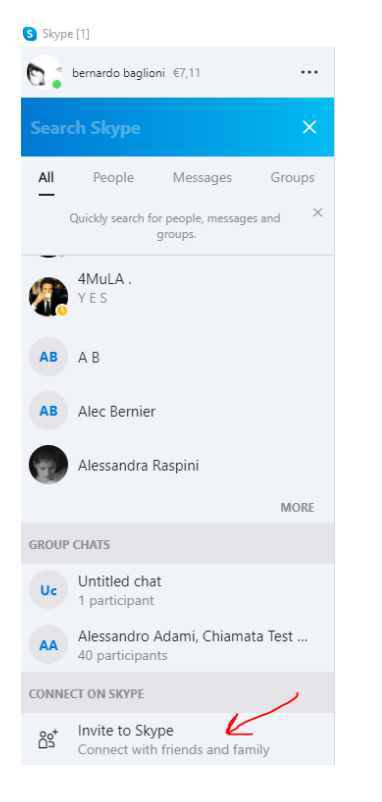

**Step 3**: Send your Skype details via email to manager@marbleheadmusic.com. To do this:

- Click "Invite to Skype"; this opens a popup window.
- If you are on a desktop, click "Copy link". Then open an email to manager@marbleheadmusic.com and paste the link. Or, if your email client is already open, click "Invite via email" and it will automatically generate an email containing your Skype details that you should send to manager@marbleheadmusic.com.

• If you are on a mobile device, click the Mail icon to share your Skype information with manager@marbleheadmusic.com via email.

**Step 4**: Wait for your teacher to contact you! The school manager will share your Skype details with your teacher, who in turn will start a call with you when your lesson time comes. Just make sure you're signed into Skype & ready to go at lesson time.